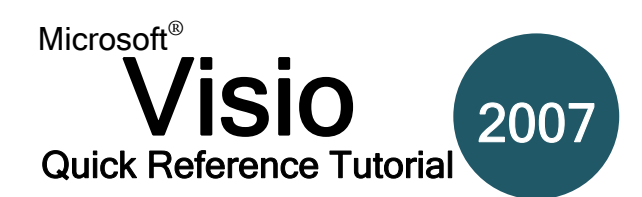

## **Interface Overview**

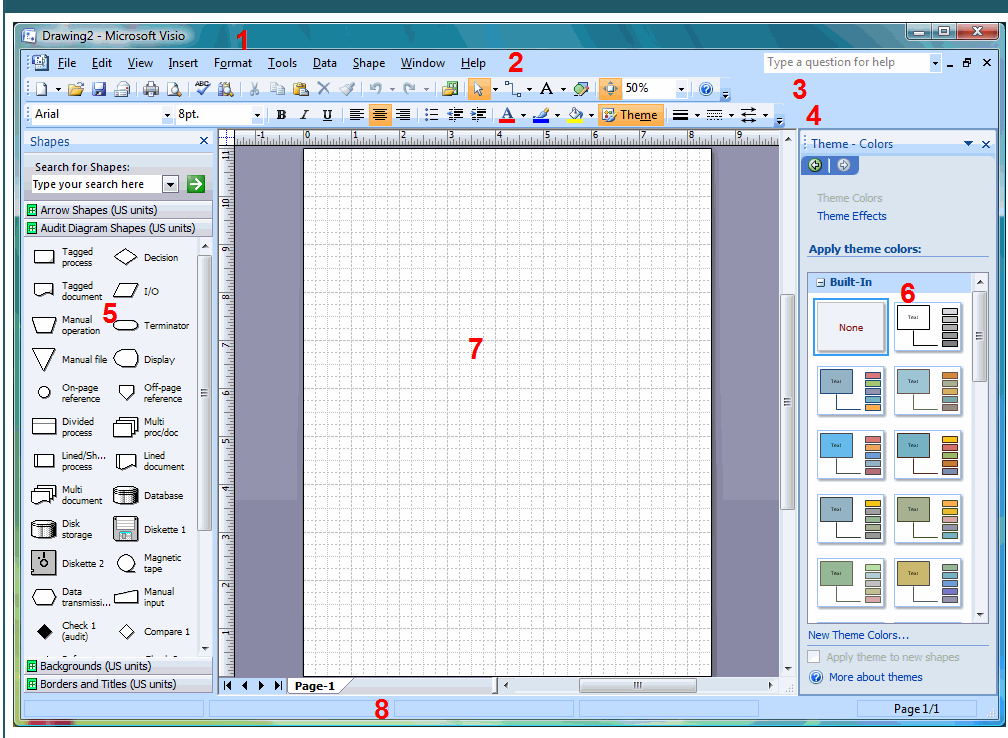

## **1. Title bar**

Displays the name of the application, as well as the name of the current drawing.

### **2. Menu Bar**

This bar contains menu headings. When you click on a heading, a menu of related options will appear.

#### **3&4. Toolbars**

The tool bars let you access Visio 2007 functions and commands by providing clickable buttons

#### **5. Shapes Pane**

This pane allows you to access (drag and drop) shapes to include them in your diagram.

#### **6. Task Pane**

A task pane provides access to different options, hyperlinks, and other controls for managing and modifying your diagrams.

### **7. Diagram/Chart area**

This is where you will build your diagram (your working area).

#### **8. Status Bar**

The small bar at the bottom gives you a status report (displays information) related to the current Visio diagram that you are working on.

## **Choosing a Template**

Visio Professional offers the most templates of either Visio version. Chances are you are likely to find a template in the Getting Started window that will suit your needs Select a template category on the left, choose a particular template, and view template details on the right:

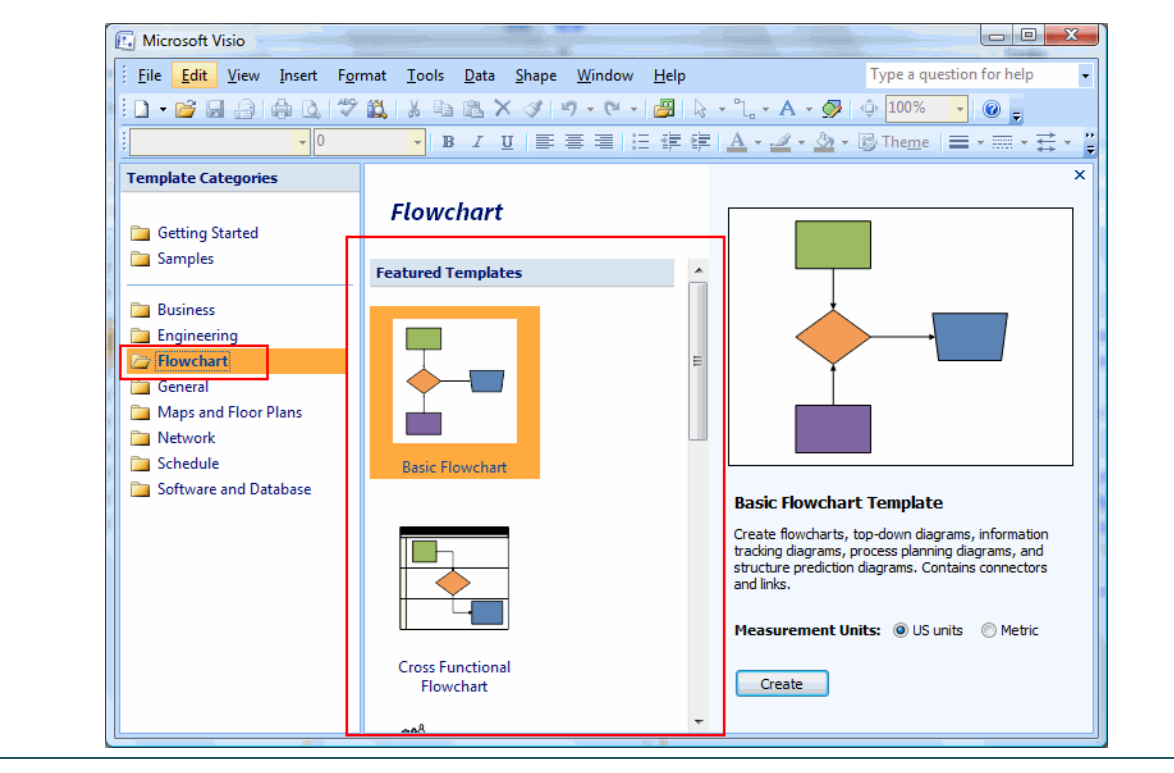

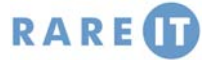

Visio lets you customize nearly every aspect of a shape. Select the shape in the drawing and click Format. From here, you can select the Line, Fill (Colour), Shading, and Corner Rounding options to modify the shape. The Line dialogue is shown here:

## **Formatting a Shape The Page Setup Dialogue**

Most of the physical properties of a drawing are available by clicking File  $\rightarrow$  Page Setup.

et's go

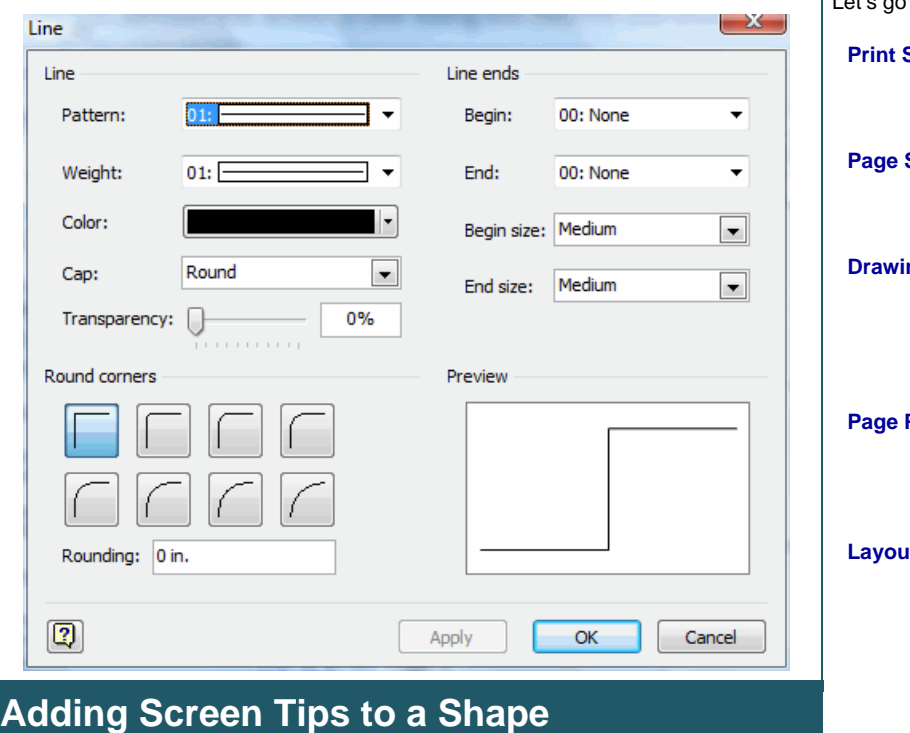

When constructing a complicated drawing, it is always a good idea to include supplemental information to describe what is happening or being represented. Select the shape, click Insert  $\rightarrow$  Shape Screen Tip and add a description:

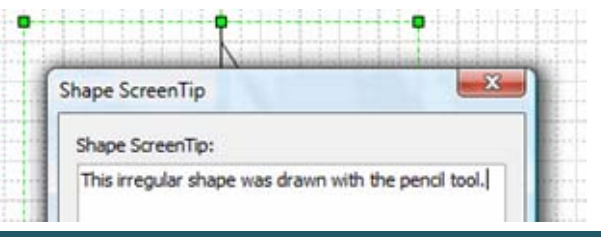

# **Viewing Several Files at Once <b>Adding Text Boxes**

There may come the time where you will be using more than one file at a time. One solution to viewing all these files at once is to purchase more video hardware. Fortunately, Visio offers a much cheaper alternative! Once you have opened all the files you want to use, click Window  $\rightarrow$  Tile or Cascade. Cascade will show all files like a waterfall, Tile looks like the following

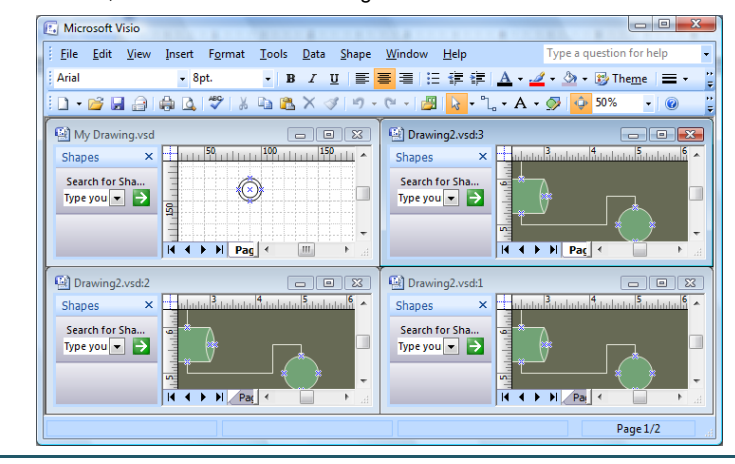

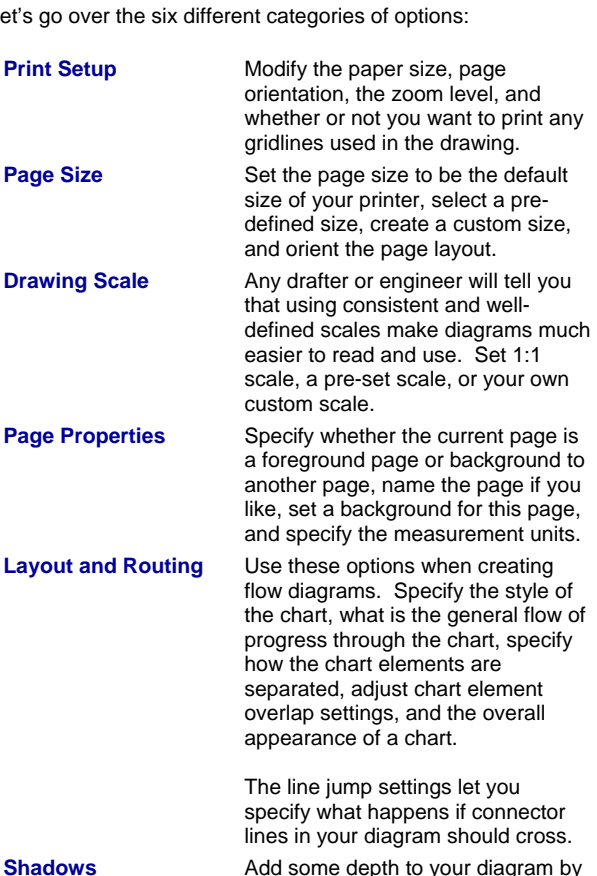

applying shadows to your diagrams. Choose from a number of preset shadow options in the combo box or manually adjust the X and Y-axis offset, the intensity of the light, and the direction of the light source.

Visual diagrams are always nice to use, however there will come the time where you will want to add a text description to your diagram. Click Insert  $\rightarrow$  Text Box, then click and drag the area you want to use as a text box. You're all set to type!

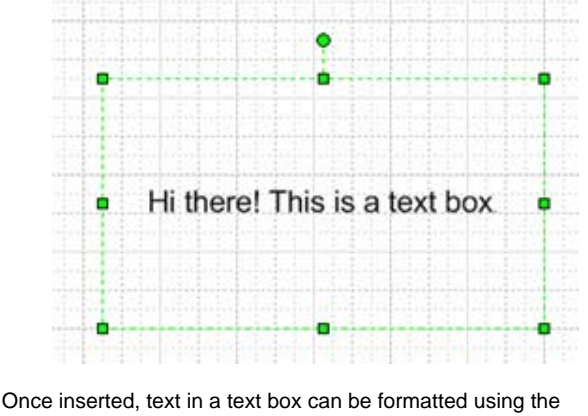

Formatting toolbar just like in a word processor.